1. Click [here](https://rice.box.com/s/2cm5is9di2tr9ae6z25vgap7hfrv6klw) to download the MAC printer script to install the printers automatically.

## 2. Click **Download.**

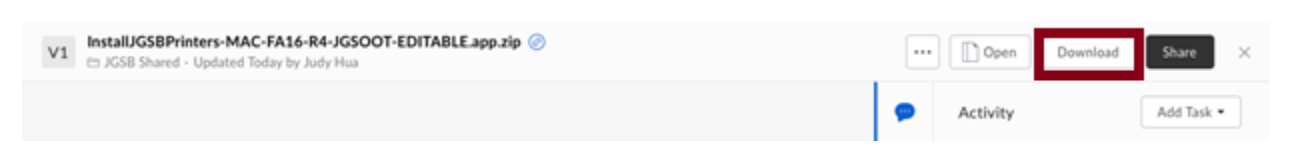

3. Click **Show Downloads**. **Right click** the file and select **Show in Finder**.

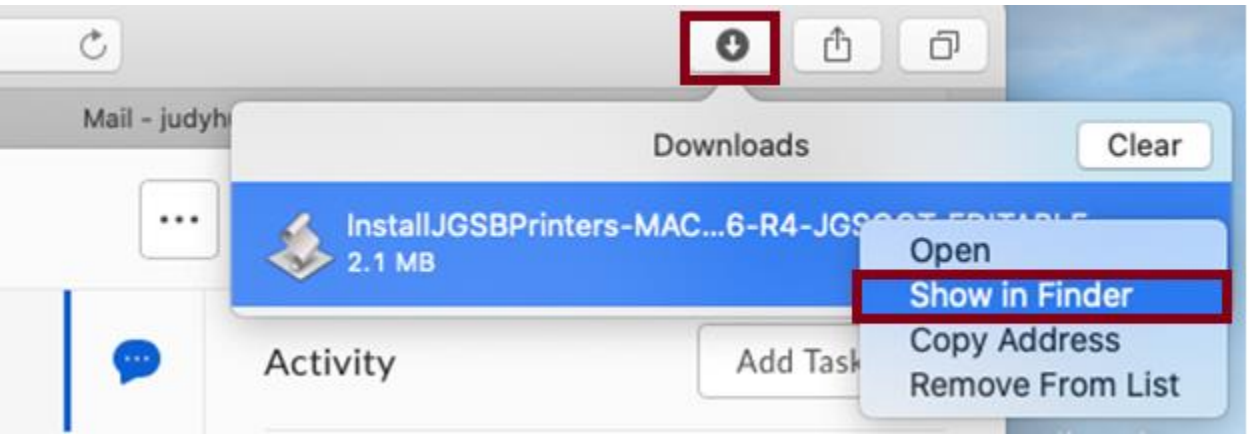

4. While holding the **Control Key** on your keyboard, click the downloaded **InstallJGSBPrinters** file, and select **Open** from the menu that appears

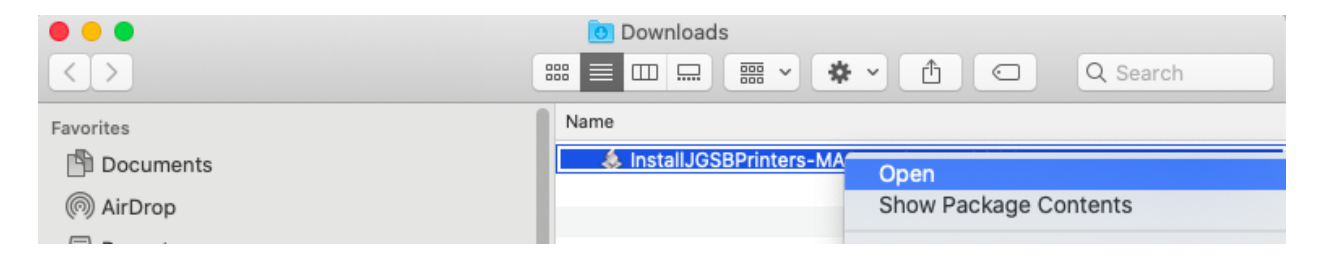

5. Click **Open**.

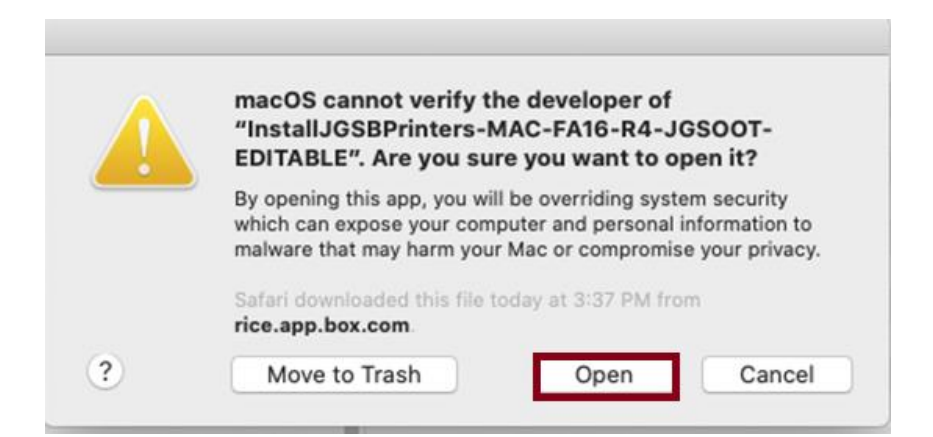

## 6. Click **OK**.

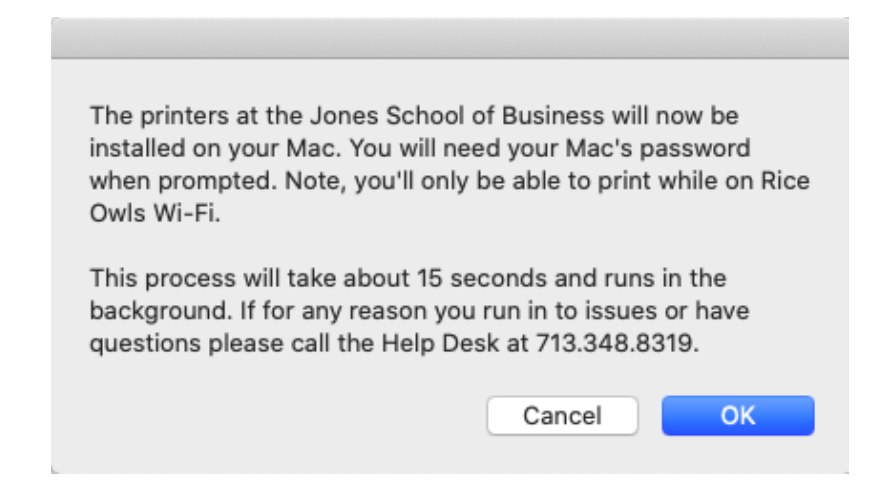

7. Enter your Mac **password** and click **OK.**

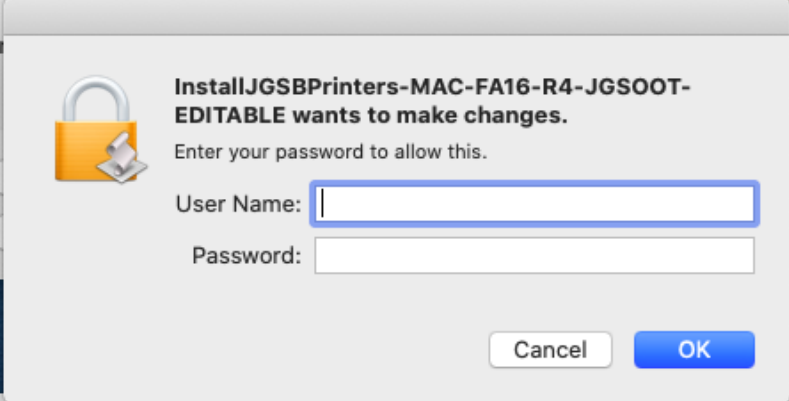

8. Click **OK**.

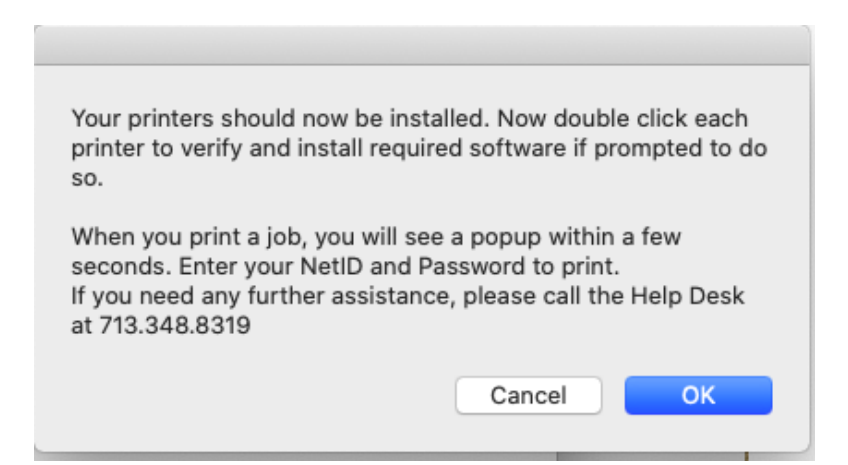